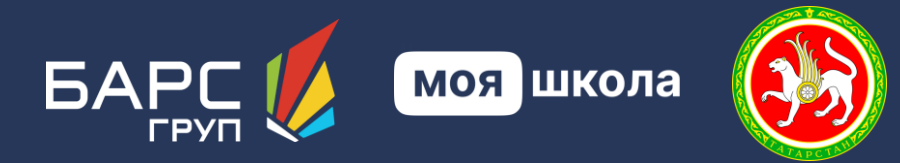

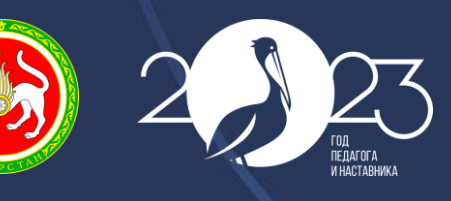

АМ ГОРЕФ-ГАЛАТПАР ЕЛЫ

**ОБНОВЛЕНИЕ ГОСУДАРСТВЕННОЙ ИНФОРМАЦИОННОЙ СИСТЕМЫ «ЭЛЕКТРОННОЕ ОБРАЗОВАНИЕ РЕСПУБЛИКИ ТАТАРСТАН»**

**Ответы на часто задаваемые вопросы**

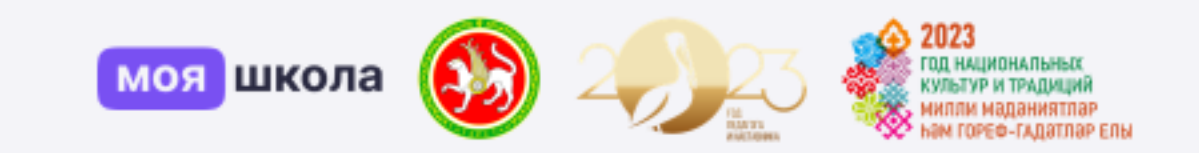

# **Общие вопросы**

#### **Продолжится ли вестись работа на сайте edu.tatar.ru?**

С января 2024 года все образовательные организации РТ переходят на обновленную систему Электронного образования «Моя школа». Журналы будут вестись только там. В edu.tatar.ru остаются лишь ведение сайтов и просмотр оценок прошлых периодов.

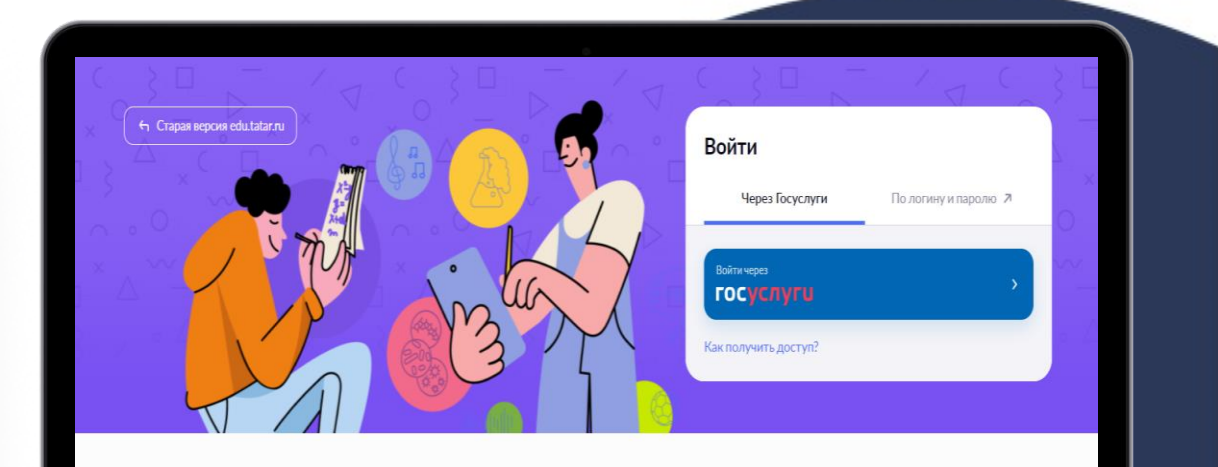

#### Электронное образование Республики Татарстан (Моя школа)

Для учителей, учеников и родителей. Помогает качественно учить, успешно учиться и эффективно следить за образовательной деятельностью ребенка в школе. Передовые технологии делают обучение доступным предлагая школьникам современные форматы работы

MacBook

#### **Как добавить администратора школы?**

В Форме обратной связи есть категория для обращения "Запрос на выдачу роли администратору школы". Запросить роль администратора для сотрудника сможет директор.

В рамках обращения необходимо приложить подписанный ЭЦП приказ о назначении администратором сотрудника, а также полные и достоверные сведения о сотруднике: ФИО, СНИЛС, паспортные данные, должность и ставка.

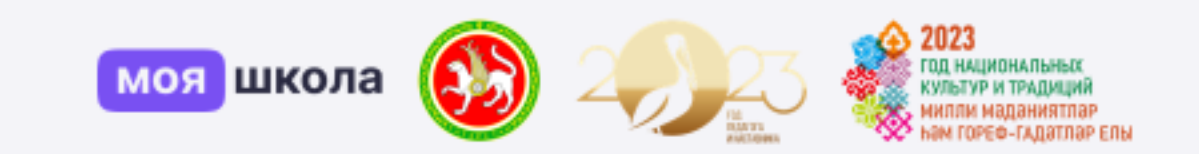

# **Образовательный учёт**

#### **Согласно ФАООП срок обучения учащихся с ОВЗ пролонгирован. Как отразить это в системе?**

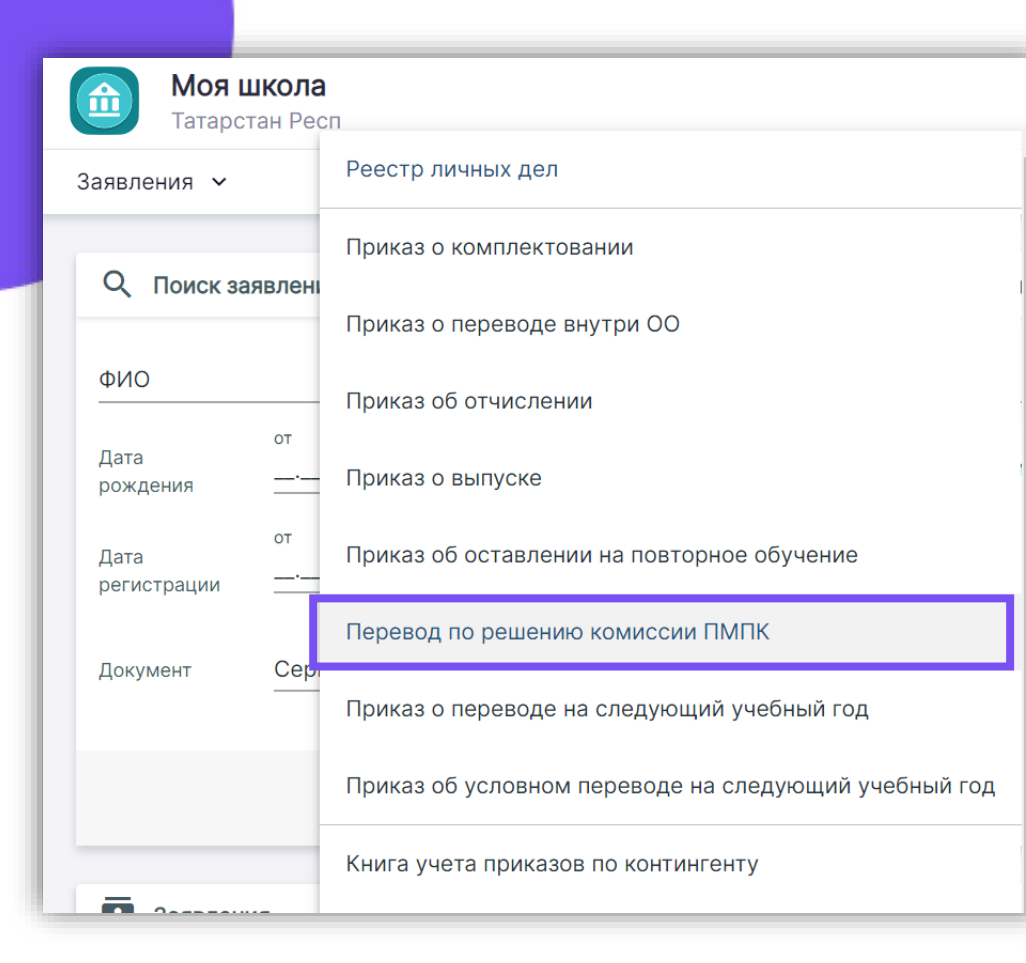

Для пролонгации предусмотрен приказ о переводе по решению комиссии ПМПК. Если класс на повторном году обучения, например 1 класс осваивает программу 2 год, в системе нужно указать 1 год освоения для корректного отображения учебных планов 1 класса. Также с остальными классами, указывать год освоения согласно параллели.

#### **Что делать, если параллель не соответствует классу?**

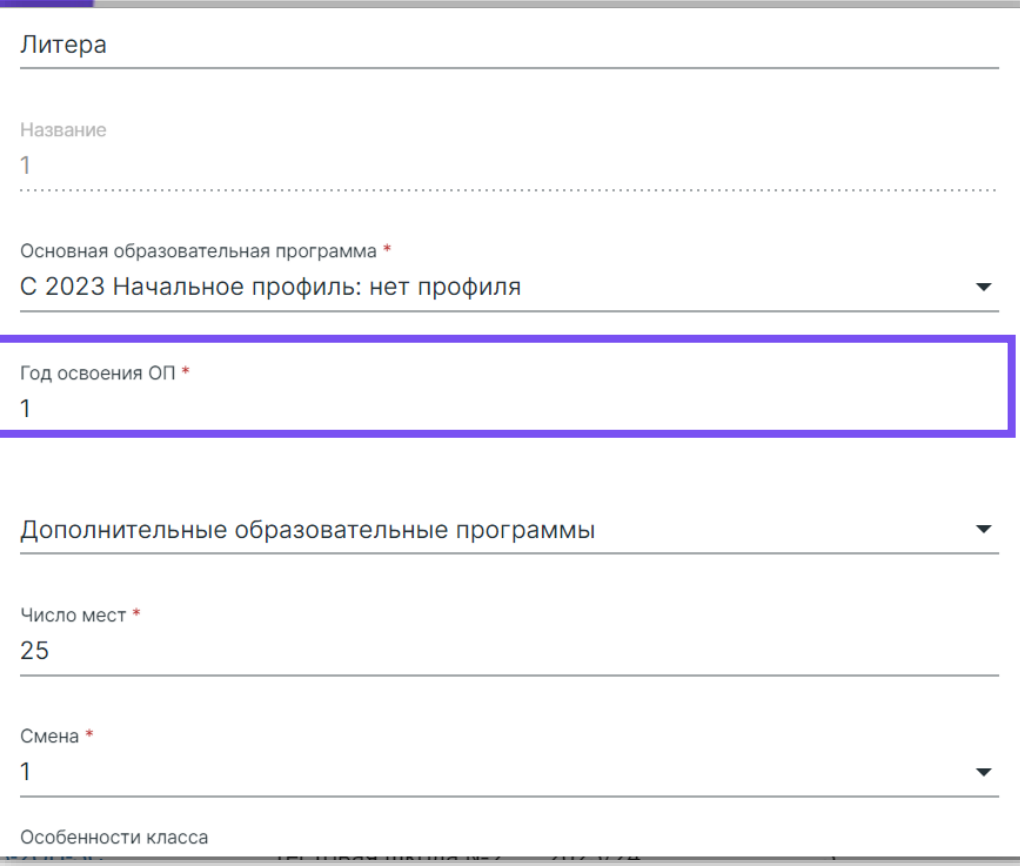

Нужно в сервисе «Образовательный учет» в разделе «Организации» во вкладке «Классы» поменять год освоения образовательной программы на подходящий.

### **Как добавить в систему внешних совместителей?**

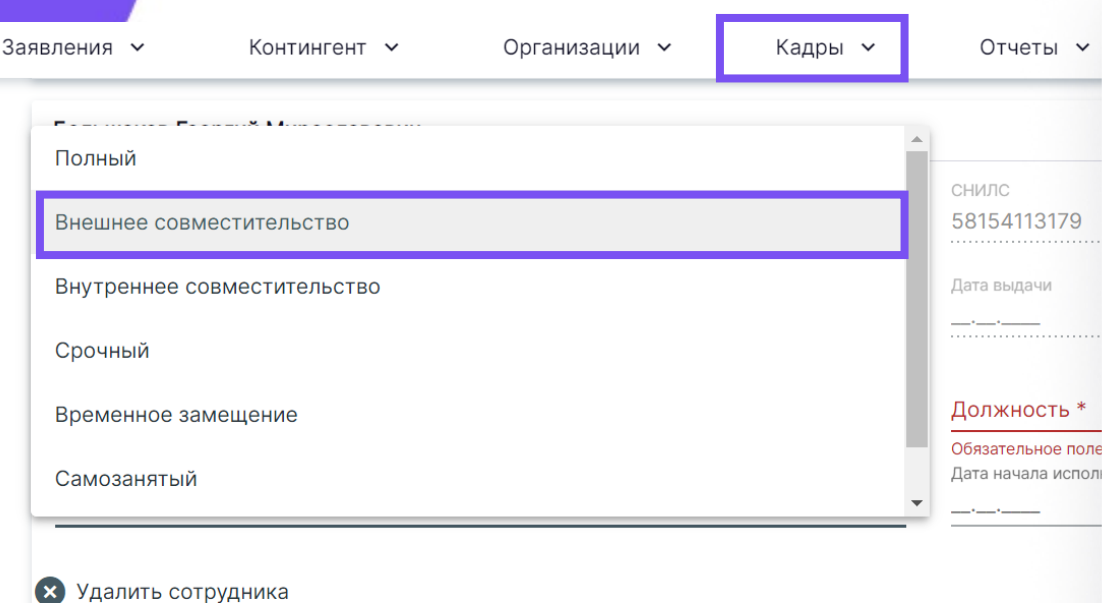

Внешних совместителей нужно добавлять через Приказ о приеме сотрудников в сервисе «Образовательный учет» в разделе «Кадры» вкладка «Приказ о приеме сотрудников».

Тип занятости необходимо выбрать «Внешнее совместительство».

#### **Как добавить в систему учащихся?**

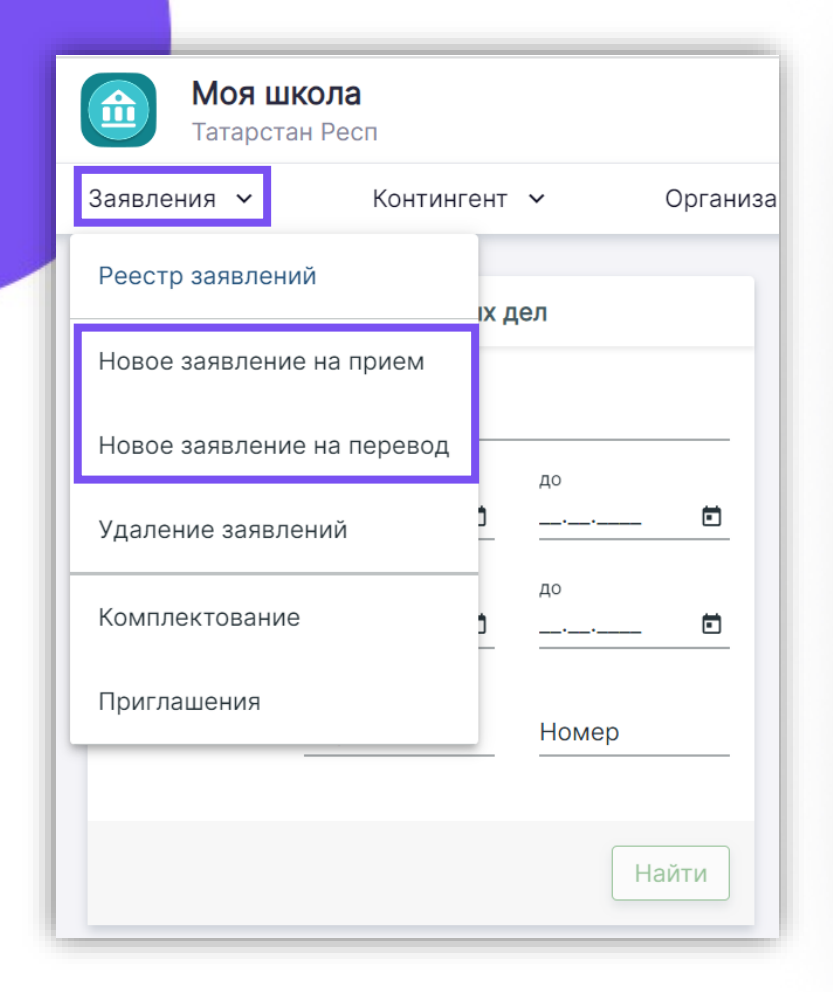

Прием учащихся осуществляется в сервисе «Образовательный учет» в разделе «Заявления». Прием первоклассников осуществляется через Новое заявление на прием до 5 сентября. Прием всех остальных учащихся осуществляется через «Новое заявление на перевод». После формирования заявления необходимо выпустить Приказ о комплектовании («Образовательный учет - Контингент Приказ о комплектовании»).

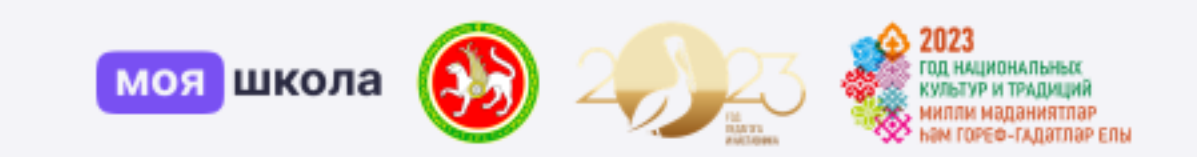

## **Справочники**

### **Как удалить режим пребывания, если к нему привязаны классы?**

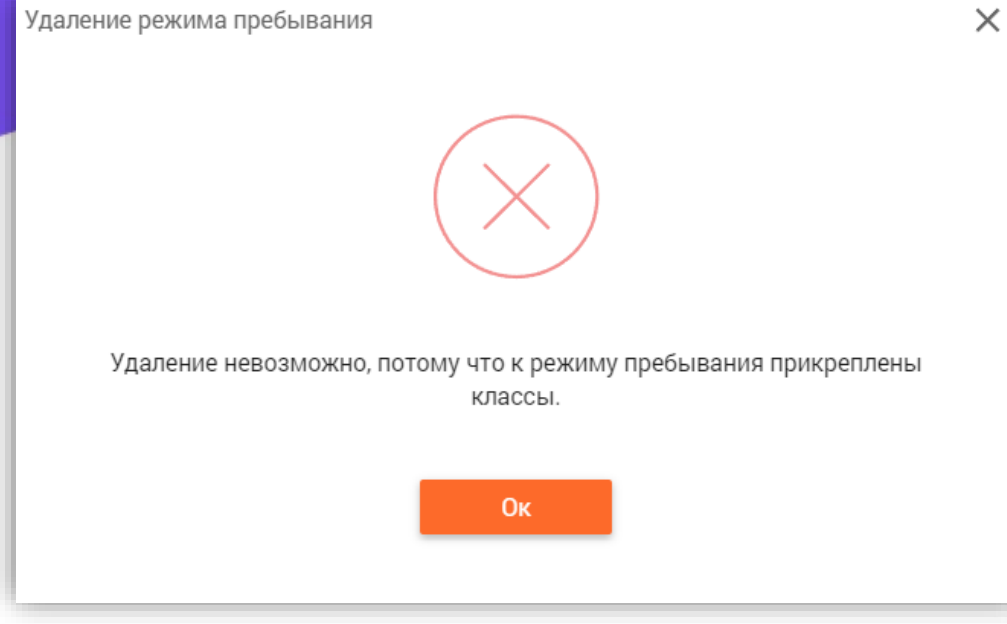

Нельзя удалить режим пребывания, если к нему привязаны классы и составлено расписание. Сначала необходимо классы отвязать. Указать в конце привязки текущую дату. Новый режим пребывания создаётся аналогично старому. И начало привязки следующая дата.

#### **Как составить расписание для обучающегося с ОВЗ, если он сидит со всеми детьми в классе?**

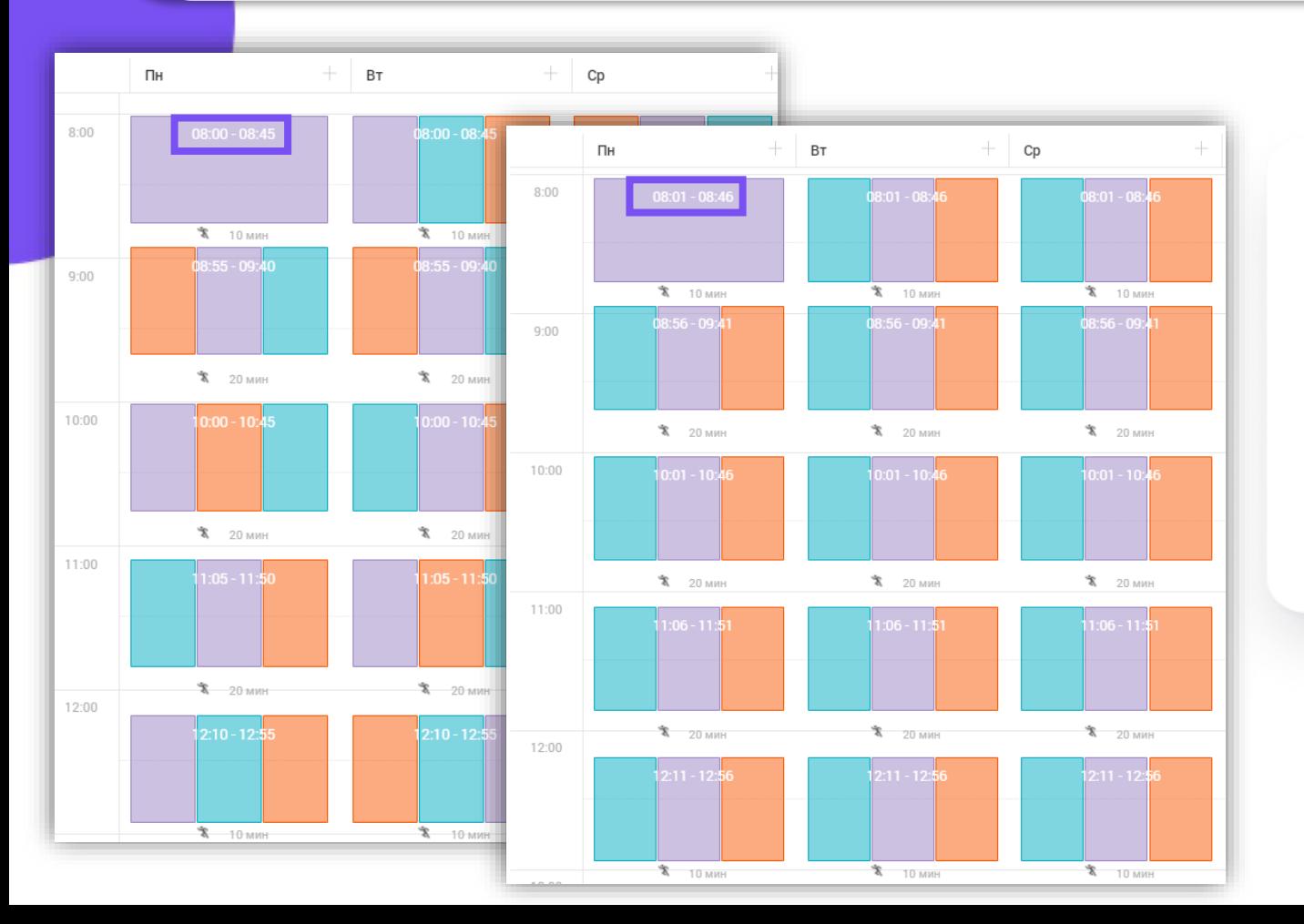

Учащегося нужно пересадить в отдельный класс со сдвигом режима пребывания на одну минуту.

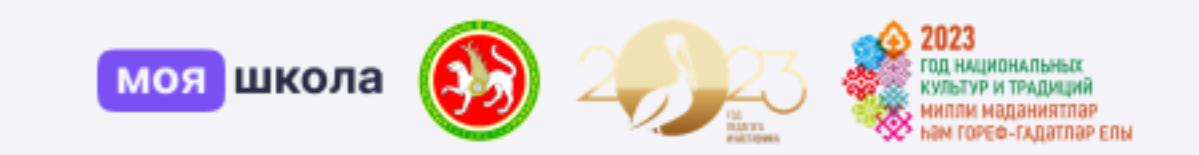

## **Учебные планы**

#### **Как исправить нагрузку во вкладке «Группы, учителя, часы» при условии, что в учебном плане часы указаны верно?**

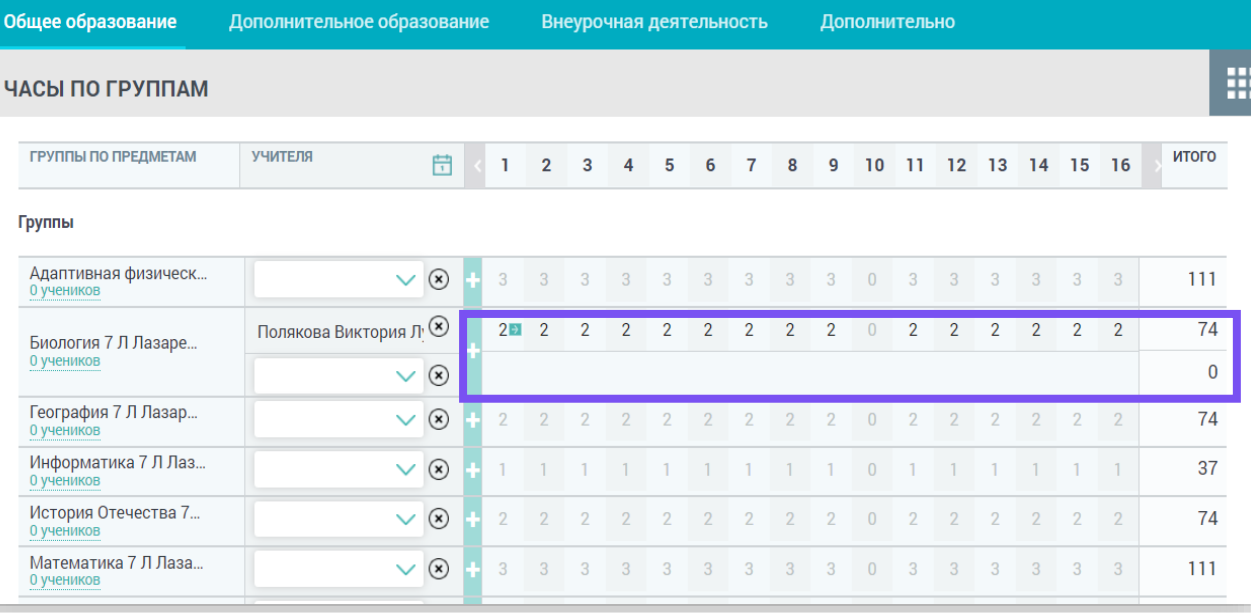

Если часы выделены серым, тогда во вкладке «Группы, учителя, часы» через «+» нужно добавить второго учителя, отредактировать часы и удалить второго учителя.

#### **Как добавить предмет «Алгебра» в учебный план на уровень СОО в области «Математика»?**

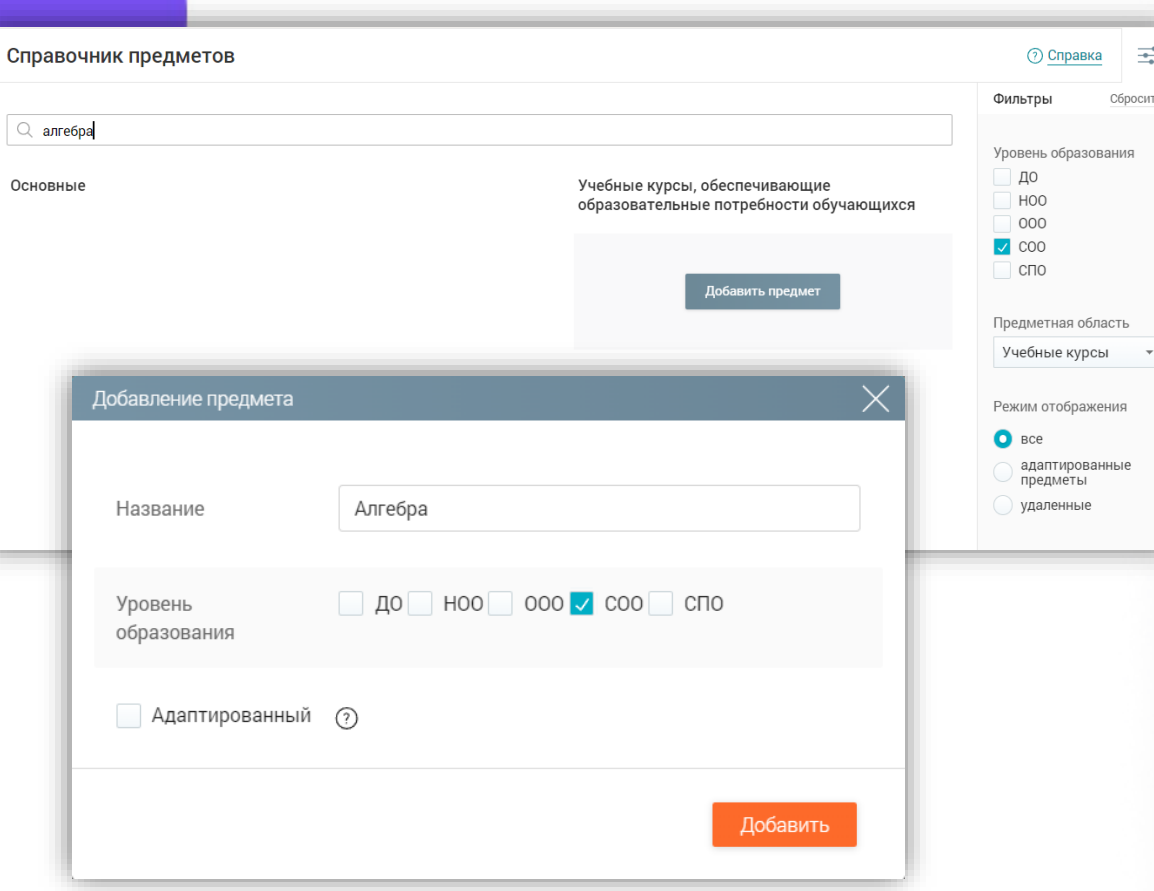

Согласно ФГОС 3.0 и ФОП предмет называется «Алгебра и начала математического анализа». В системе название соответствует стандартам. Если в вашем учебном плане предмет называется «Алгебра», тогда добавьте его через учебный курс, предварительно добавив его в справочник «Предметы».

#### **Как удалить предмет из учебного плана, если на него назначены часы?**

Нельзя удалять предмет учебного плана с ненулевым количеством часов

Сохранено

Нужно обнулить количество часов по данному предмету, после чего необходимо сохранить поурочный план, после этого удалить предмет.

**При составлении адаптированного учебного плана «Без увеличения срока освоения ОП» в списке предметов отсутствует предмет «Адаптивная физическая культура». Как можно его добавить в учебный план?**

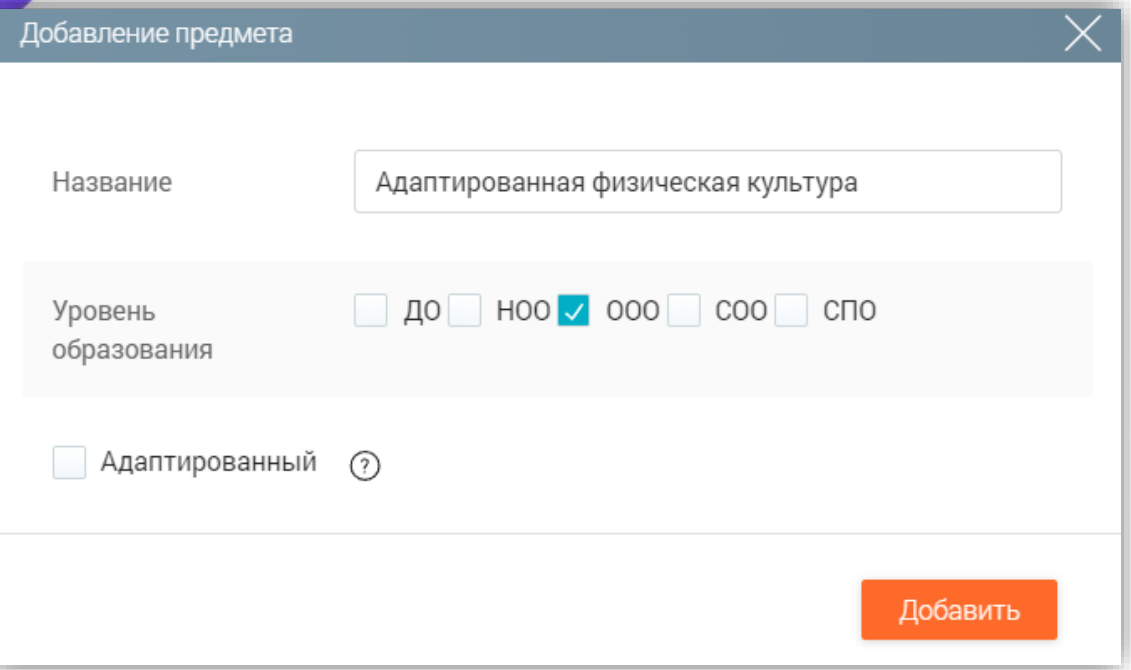

Вам необходимо создать предмет «Адаптированная физическая культура» как учебный курс без отметки «Адаптированный».

#### **Подскажите, как можно удалить учебный план у всего класса, для загрузки нового?**

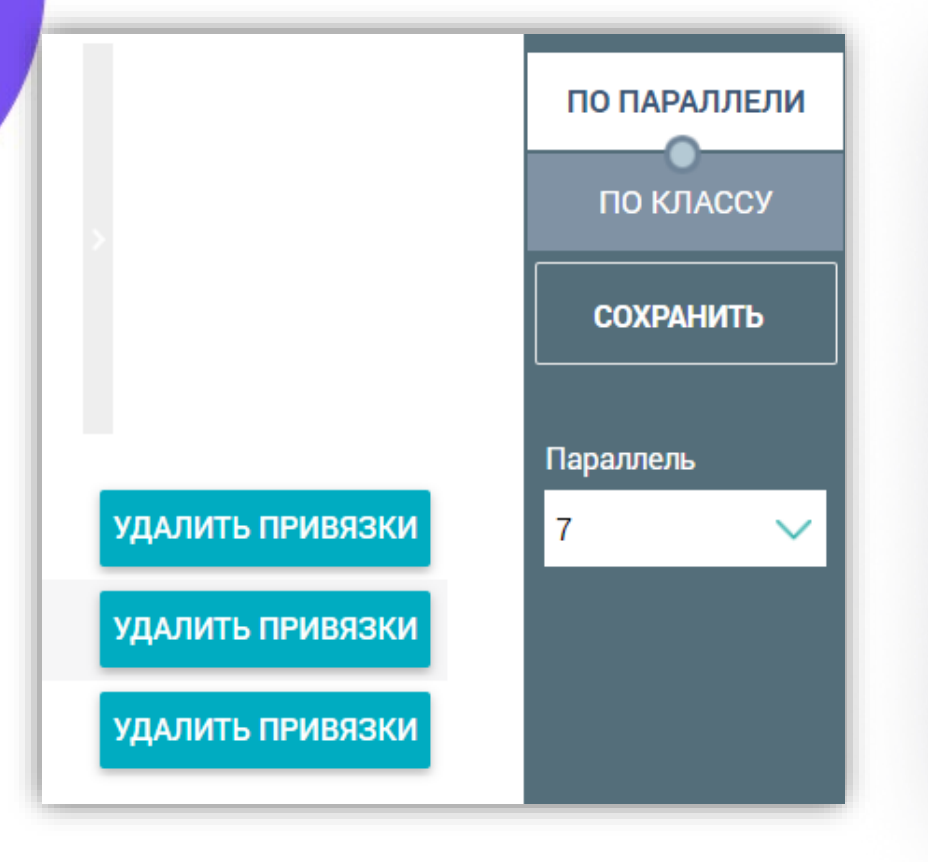

Если по данному учебному плану составлено расписание, тогда его следует удалить. После чего отвязать учебный план во вкладке «Учебные планы и учащиеся» в режиме «По параллели» нажать на кнопку «Удалить привязки» и сохранить изменения.

#### **Как добавить предмет «Экология» в учебный план 5 класса?**

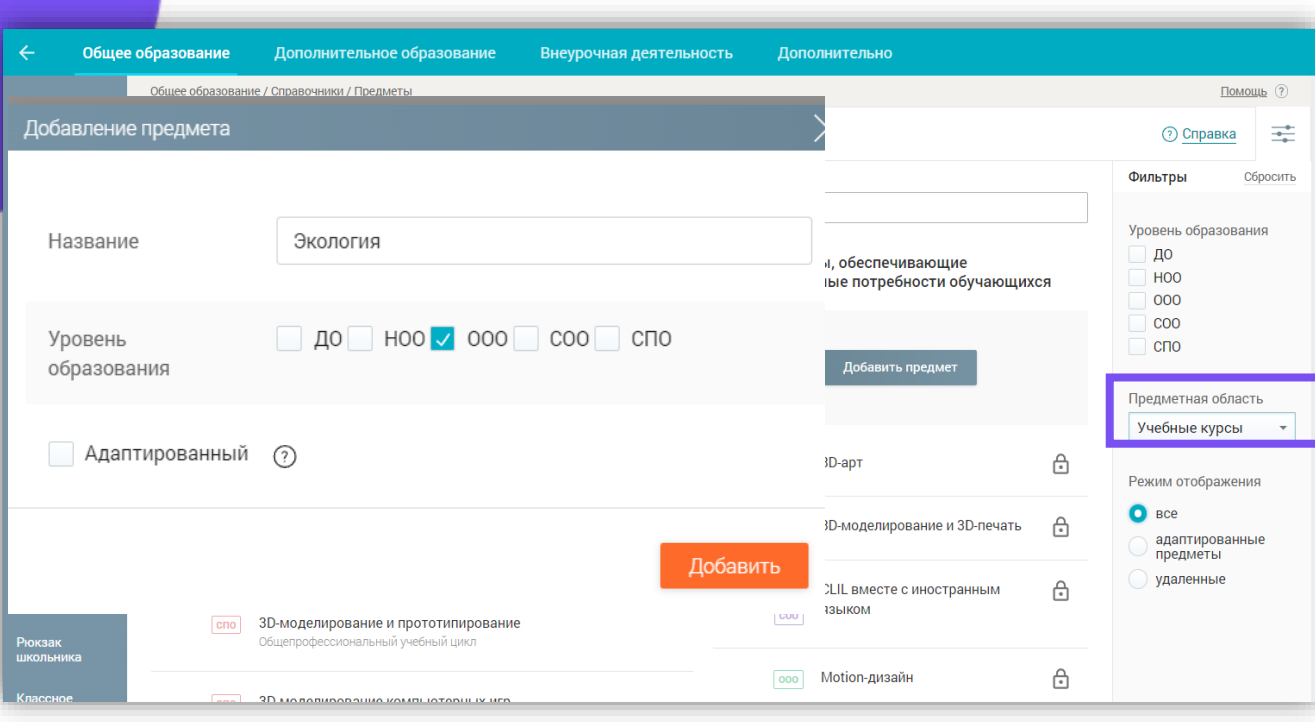

Нужно создать предмет «Экология» как учебный курс в справочнике «Предметы» на уровень ООО.

**Как в учебный план добавить несколько курсов по выбору, если распределение учеников не повторяется? На некоторые курсы по выбору ходит весь класс, на остальные делятся.**

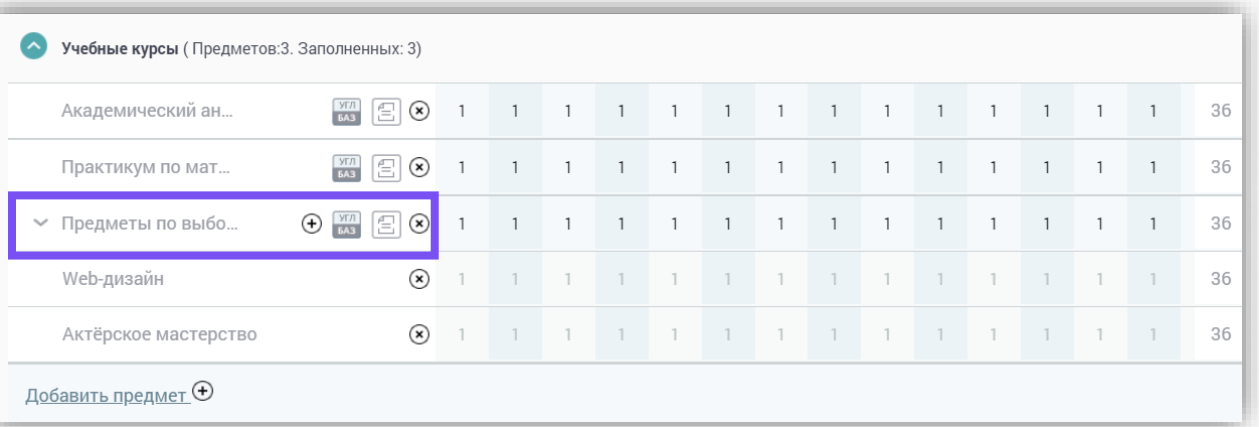

Добавить курсы на которые ходит весь класс выбрав название из выпадающего списка. В курсах, где происходит деление в предметной области «Учебный курс» среди названий выбрать «Предметы по выбору» и через + добавить названия курсов с общей нагрузкой. Во вкладке «Группы, учащиеся» распределить учеников.

**При делении на подгруппы отмеченное количество учеников не совпадает с написанным числом. У учителей в журнале отображается неправильно, по написанному, а не по отмеченному. Как это исправить?**

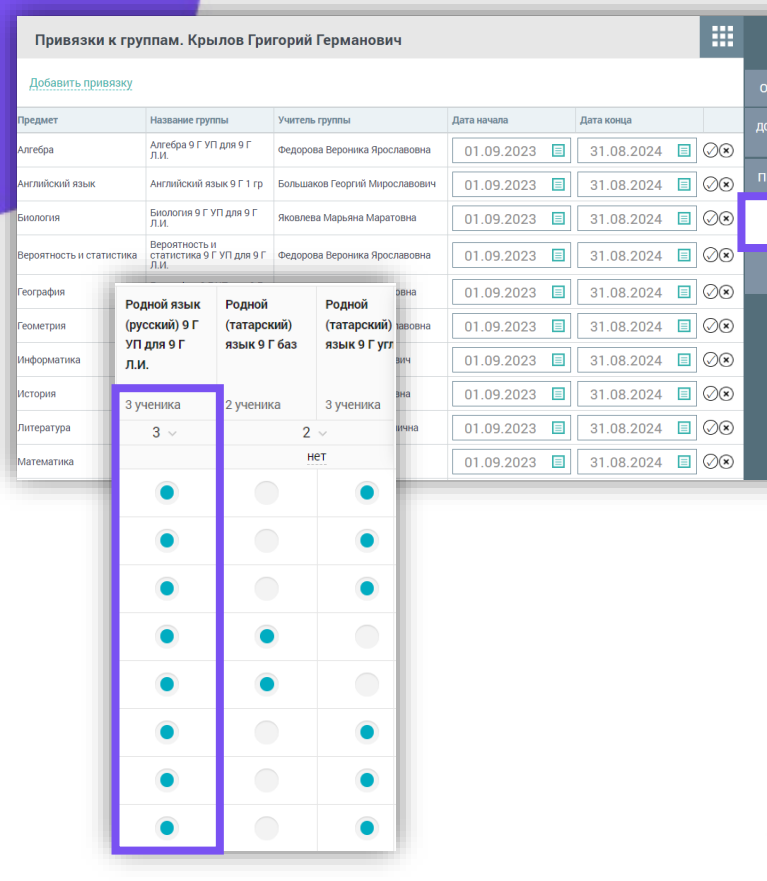

При некорректной рассадке детей в группах, необходимо воспользоваться ручной рассадкой.

Нужно зайти в Организацию обучения - Общее образование - Справочники - Контингент. Находим через фильтр нужный класс. Заходим в карточку ученика далее привязка к группам. Нажимаем галочку при каждом исправлении у каждого предмета. Если ребенок ходит на родную русскую литературу и родной русский язык, то татарский надо удалить через крестик. У каждого ребенка делаем аналогично, смотря на что он ходит.

### **Как создать учебный план для надомного обучения?**

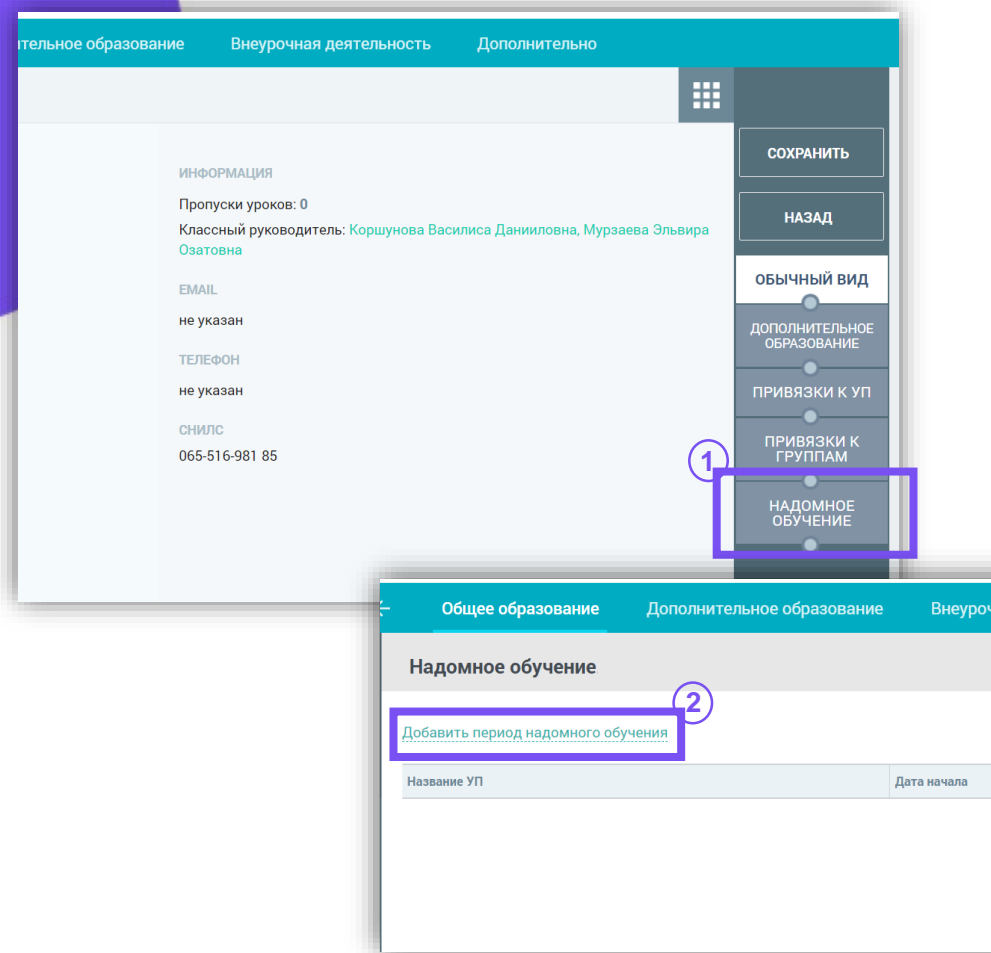

- Чтобы назначить период надомного обучения нужно открыть Общее образование – Справочники - Контингент, в карточке ребенка есть кнопка «Надомное обучение». На данной странице необходимо создать период надомного обучения с прикреплением учебного плана. Автоматически сформируется виртуальный класс (класс\_НДО\_ФИО ребенка).
- Если до этого ребенок учился вместе с классом, то необходимо ограничить привязку к данному УП в личной карточке в разделе «Привязка к УП», изменив дату ее окончания, чтобы даты привязок не пересекались.
- В случае необходимости создать Режим пребывания (в разделе Справочники) и привязать к нему виртуальный класс.
- Для составления расписания нужно проделать те же шаги, что и с обычным классом.

**Согласно учебному плану надомного обучения предусмотрены 0,5 и 0,25 часов в недельной нагрузке на отдельный предмет. Фактически при распределении часов через одну или две недели не выполняется норматив недельной нагрузки. Как распределить 0,5 и 0,25 нагрузки в одну неделю?**

В учебный план добавить нагрузку в соответствии с количеством уроков в неделю, а время урока 0,25 или 0,5 назначить в режиме пребывания.

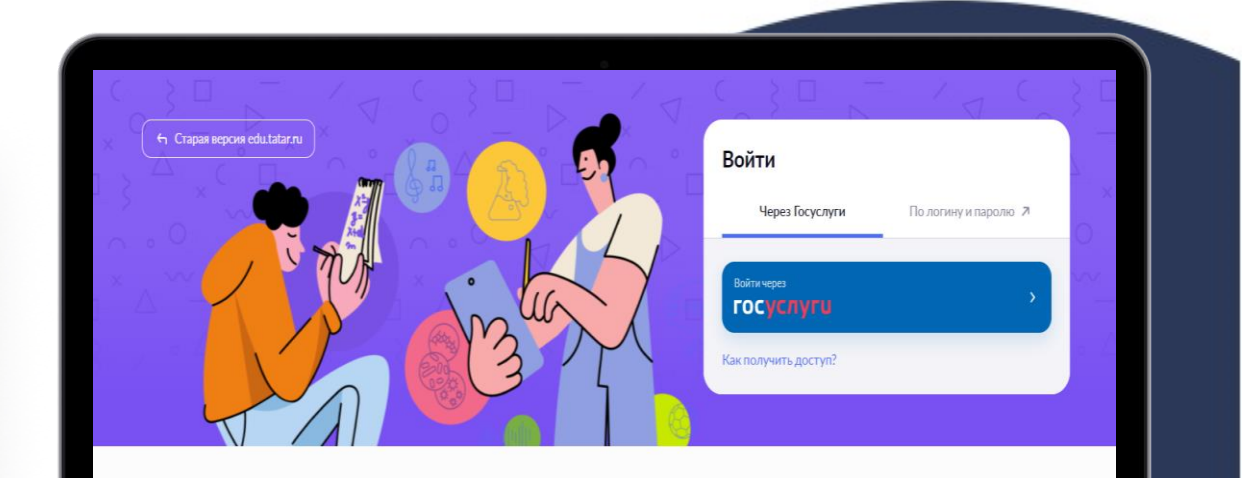

#### Электронное образование

#### Республики Татарстан (Моя школа)

Для учителей, учеников и родителей. Помогает качественно учить, успешно учиться и эффективно следить за образовательной деятельностью ребенка в школе. Передовые технологии делают обучение доступным предлагая школьникам современные форматы работы

MacBook

#### **Как создать адаптированные учебные планы?**

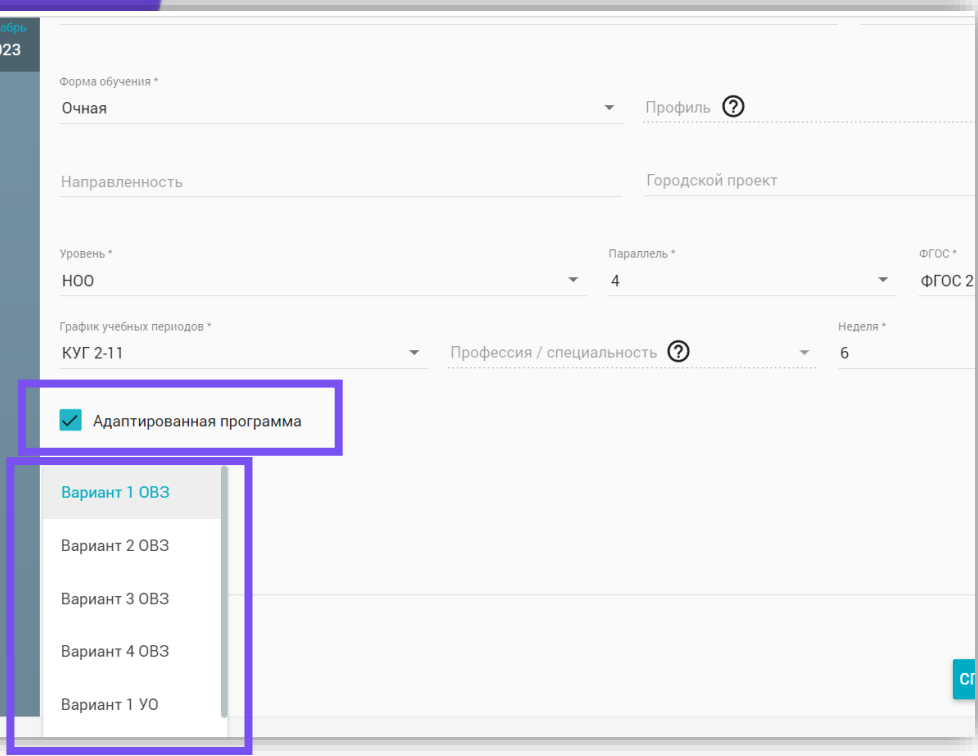

Чтобы добавить адаптированный учебный план необходимо при создании поставить галочку «Адаптированный». Из строки «Нагрузка АООП» выбрать необходимый вариант:

- для НОО: 4 варианта ОВЗ и 2 варианта с УО
- для ООО и СОО: при выборе «Увеличение срока освоения ООП для ОВЗ» и «Без увеличения срока освоения ООП для ОВЗ» можно будет выбрать только не адаптированные предметы; при выборе «Нецензовое образование» можно будет выбрать только адаптированные предметы.

**Что делать, если созданы метагруппы по предмету, но при составлении расписания у одного из классов отображается, что у учителя уже есть урок в данное время?**

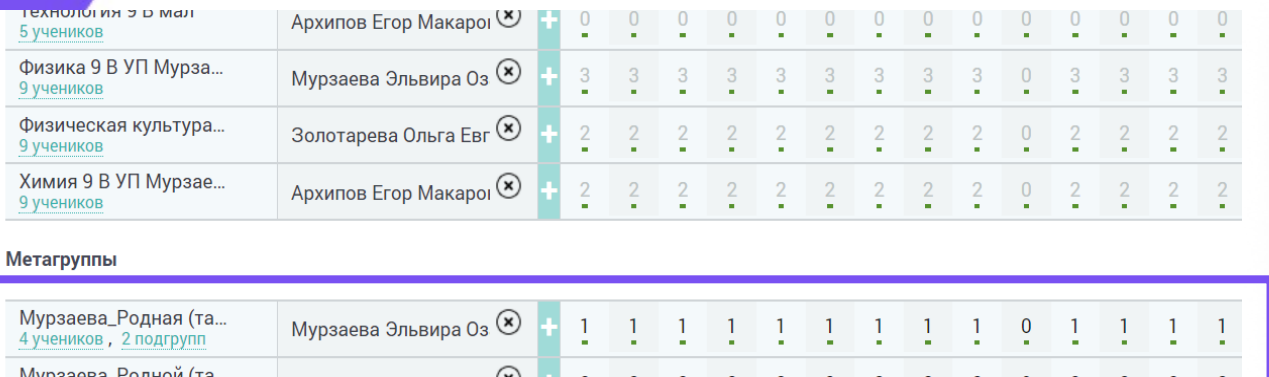

Необходимо проверить назначена ли нагрузка учителю на метагруппы в вкладке «Группы, учителя, часы» раздела «Учебные планы».

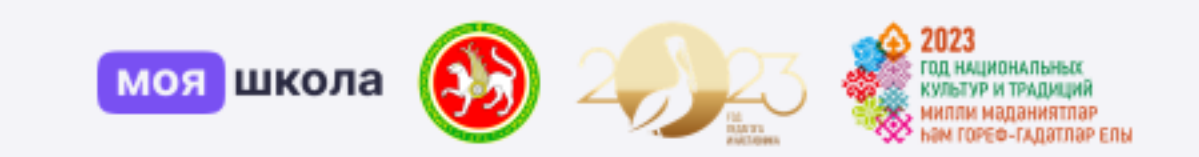

### **Расписание**

#### **В какое время нужно прикреплять расписание на следующую неделю? Как прикрепить расписание на текущую неделю?**

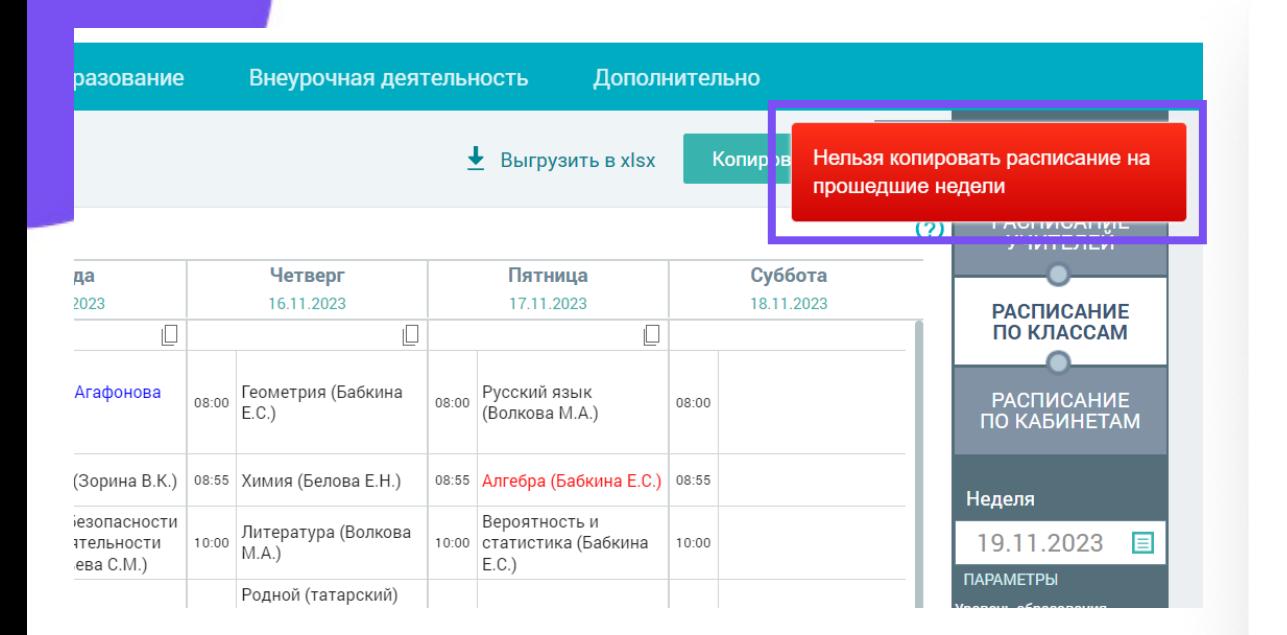

Расписание на следующую неделю нужно копировать заранее до наступления первого дня недели.

Если какой-то день недели уже прошел, то копировать на неё расписание с полной недели не получится. На текущую неделю можно составить расписание добавляя каждый урок вручную.

#### **Можно ли удалить расписание на прошедшие даты?**

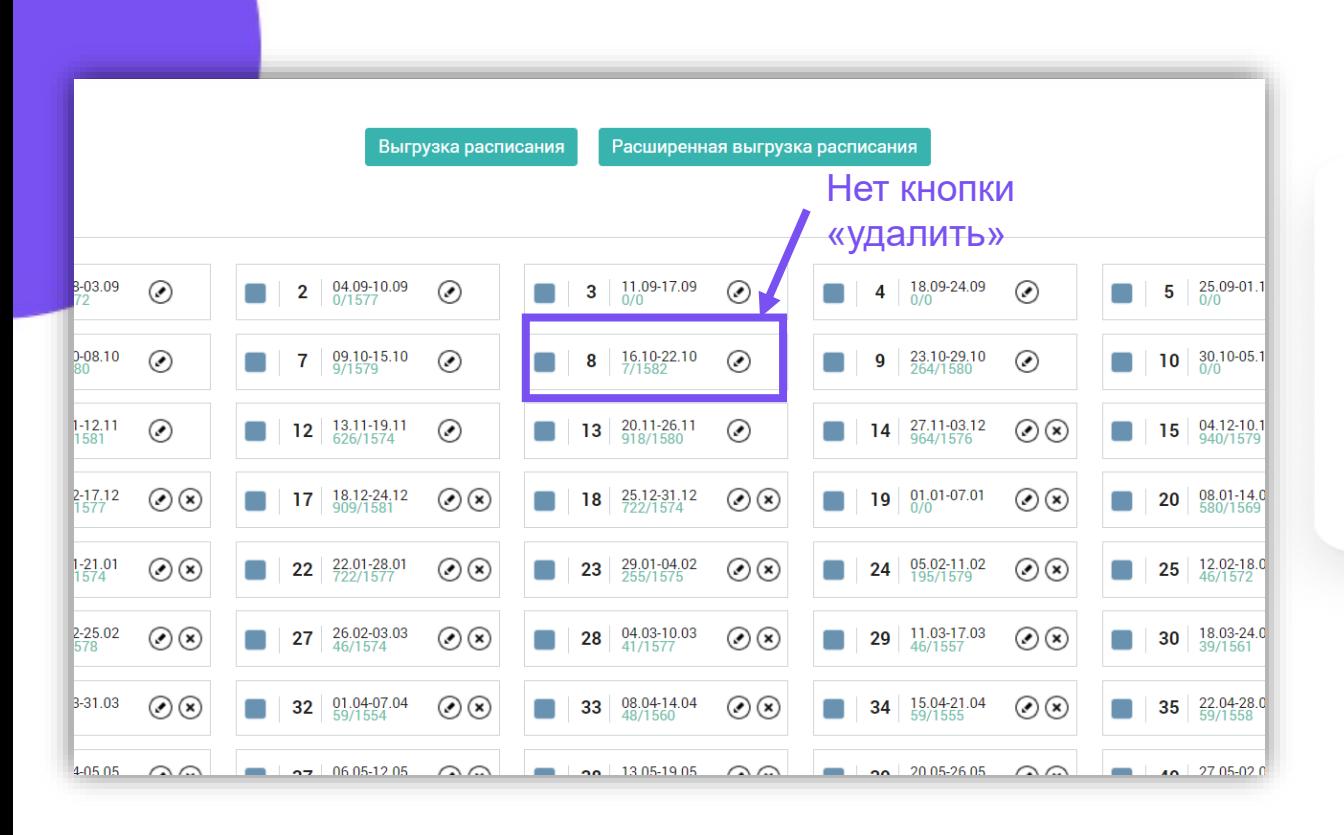

Расписание на прошедшие даты удалить нельзя, так как это может повлечь за собой удаление оценок.

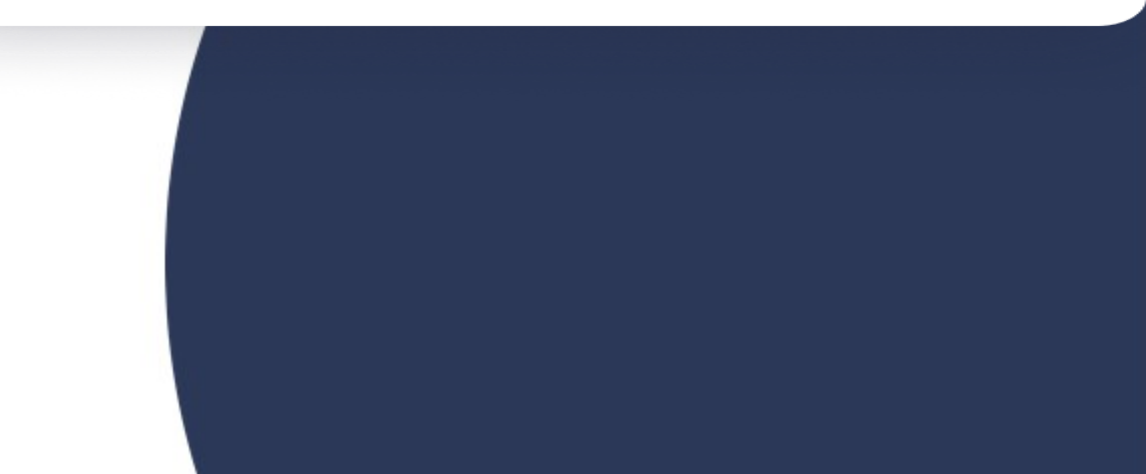

#### **Как добавить в расписание учителю урок по одному предмету в одно время в разных классах?**

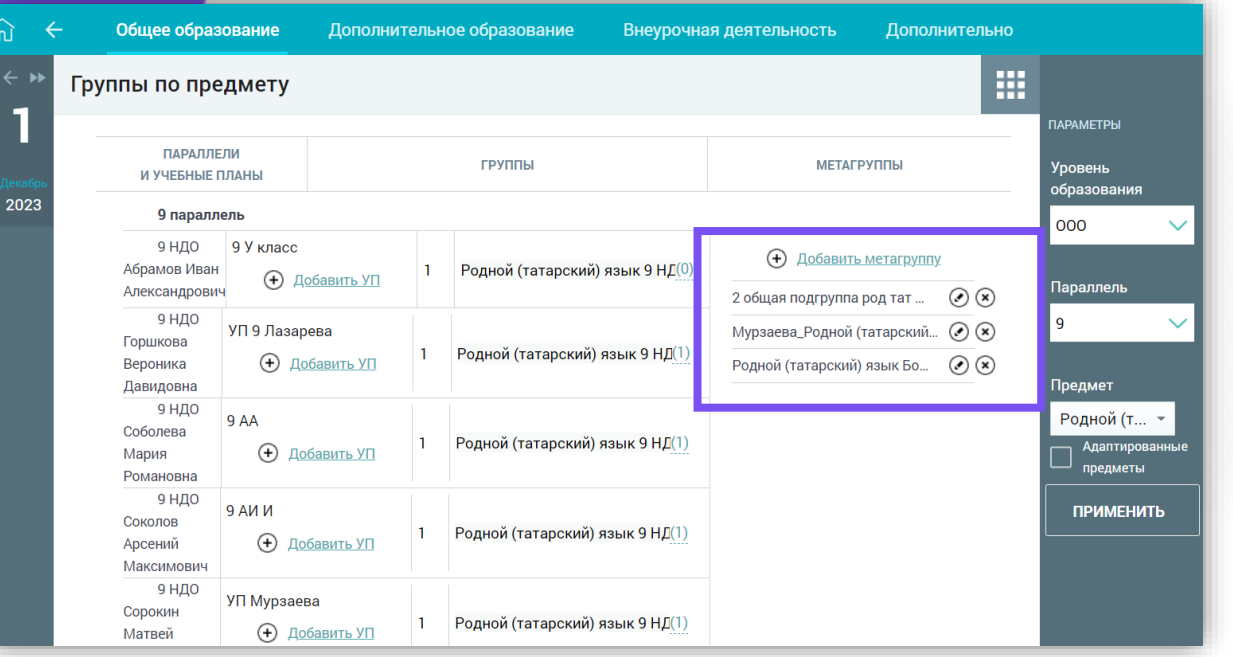

Для этого нужно создать метагруппу из классов или групп одного уровня образования. Метагруппы создаются в разделе Общее образование – Учебные планы – Группы по предмету.

#### **Как добавить в расписание учителю урок по разным предметам в одно время в разных класскомплектах?**

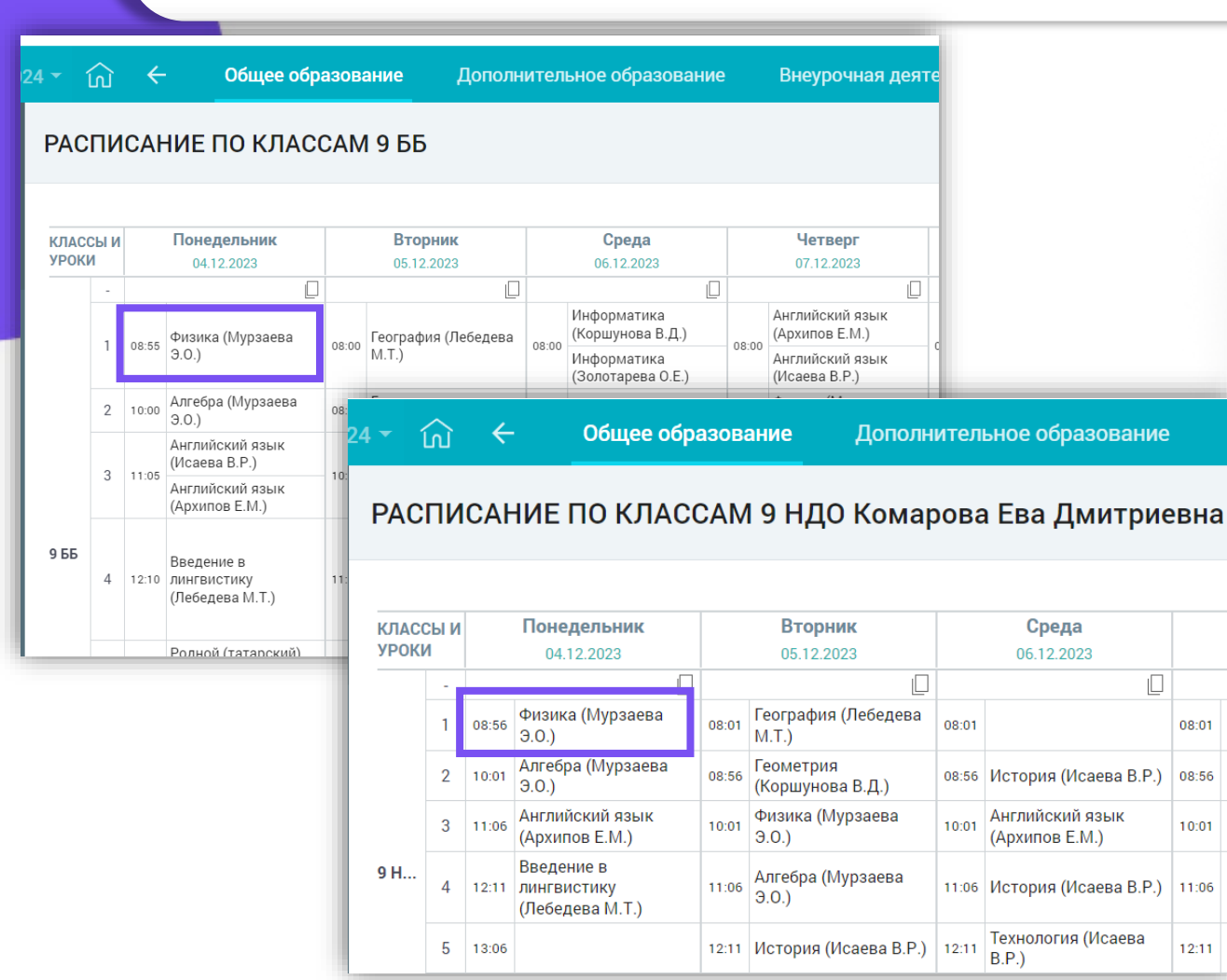

Каждый класс в класс-комплекте должен быть привязан к отдельно созданному режиму пребывания со сдвигом во времени на 1 минуту.

Например: для одного класса начало уроков в 8:00, для другого 8:01.

При отработке данного действия одного учителя можно поставить учителем для класс-комплекта, корректно создать расписание, а журналы данных классов отобразятся в кабинете учителя.

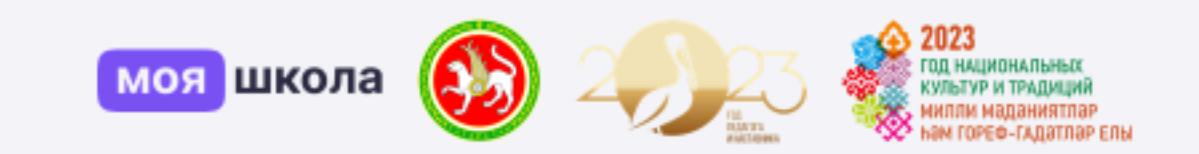

## **Кабинет учителя**

#### **Почему при создании поурочного плана не отображаются системные шаблоны?**

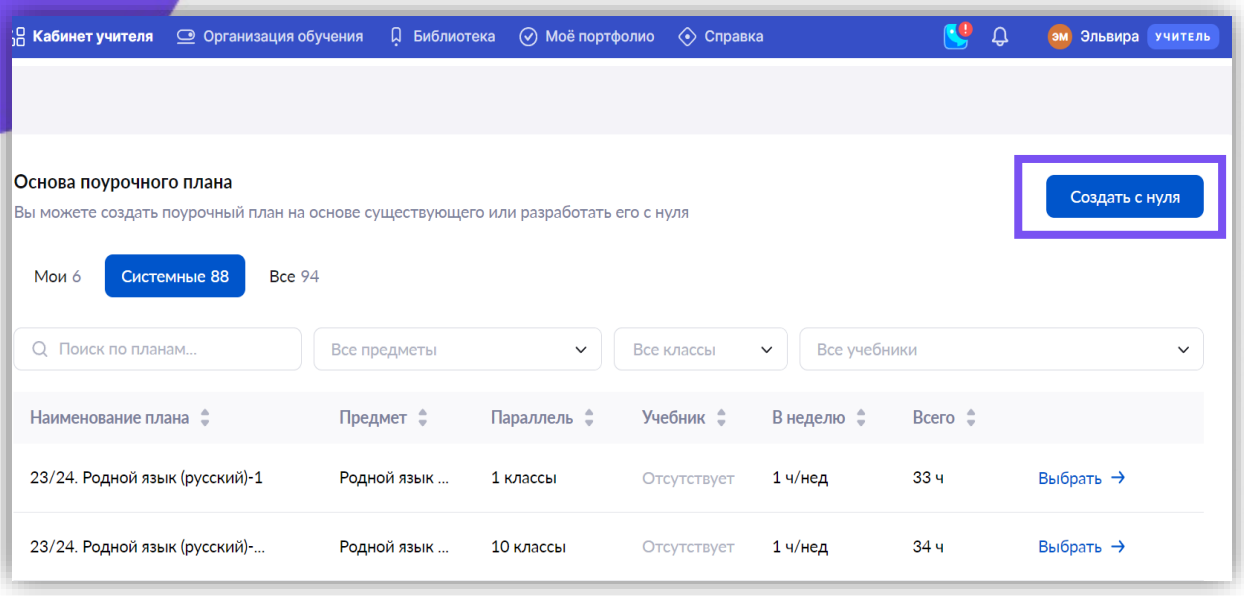

Проверить назначены ли администратором предметы в справочнике «Кадры».

Шаблоны поурочных планов созданы только для основных предметов. Если у вас учебный курс или адаптированный предмет, то поурочный план создаете с нуля.

#### **Почему не получается связать поурочный план с группой?**

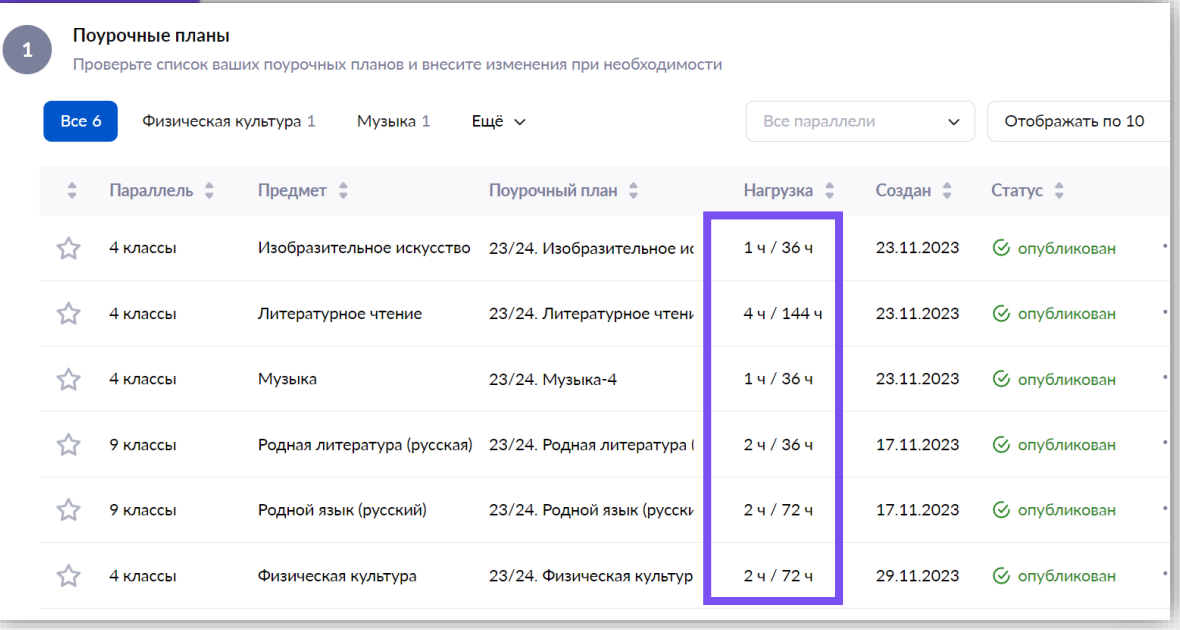

Количество часов в поурочном плане должно соответствовать учебному плану, созданному в системе. В этом учебном году 36 календарных учебных недель, поэтому количество часов в поурочном плане должно быть кратно 36. Системные шаблоны рассчитаны на 34 учебные недели, для доведения до нужного количества можно в конце добавить уроки повторения или скопировать последний урок при условии, что он не контрольный.

**Почему при создании поурочного планирования по родному (татарскому) языку невозможно добавить материал, так как его нет в каталоге материала?**

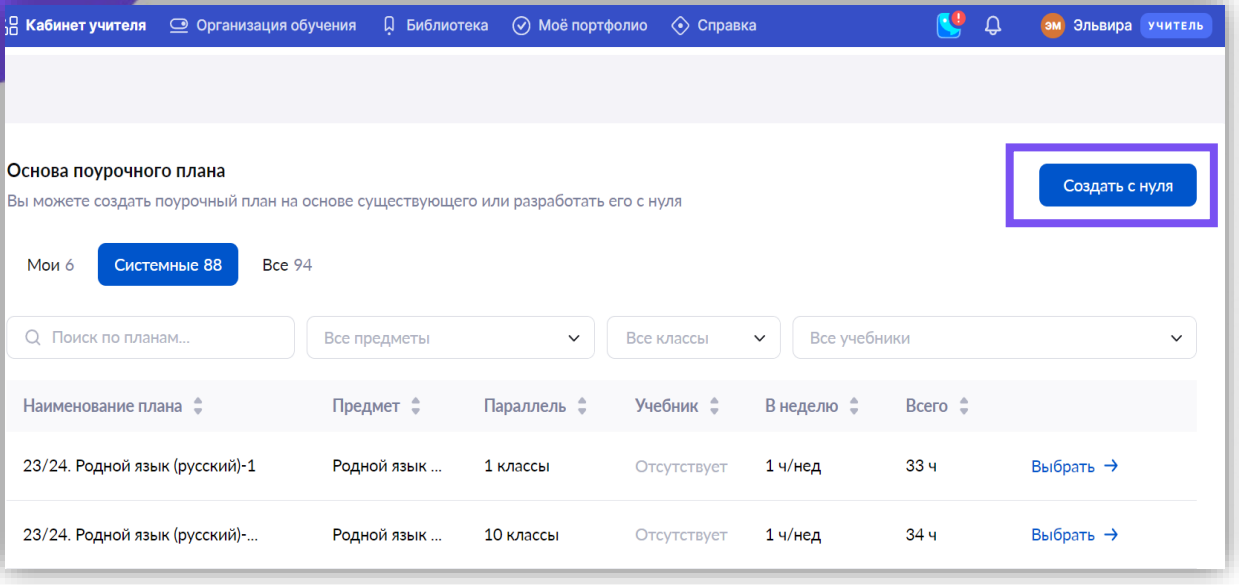

По родному татарскому языку нет шаблонных поурочных планов, поэтому его нужно создать с нуля. При разработке поурочного плана учитель может создать или добавить новый материал, в том числе загрузить файл с компьютера.

#### **Почему не удаётся опубликовать поурочный план?**

⊟

3

Поурочный план

эла

АД Кабинет учителя <u>Q</u> Организация обучения Д Библиотека (√) Моё портфолио < Справка

Поурочный план 23/24. Окружающий мир - 4 (2 ч / нед)

Выбор основы

Всего тем: 15 Всего уроков: 72

Планируемые результаты (18)

Взаимоотношения людей в обществе: доброта и гуманизм, справедливость и уважение

Общие сведения

• Общество

- Правила нравственного поведения в социуме
- $+$  Добавить дидактические единицы

1. Необходимо проверить ко всем ли урокам добавлены дидактические единицы. Дидактические единицы предусмотрены только для предметов основного цикла.

2. Проверить нет ли тем без прикреплённых уроков.

#### **Как скорректировать КТП, чтобы даты расписания соответствовали фактическим?**

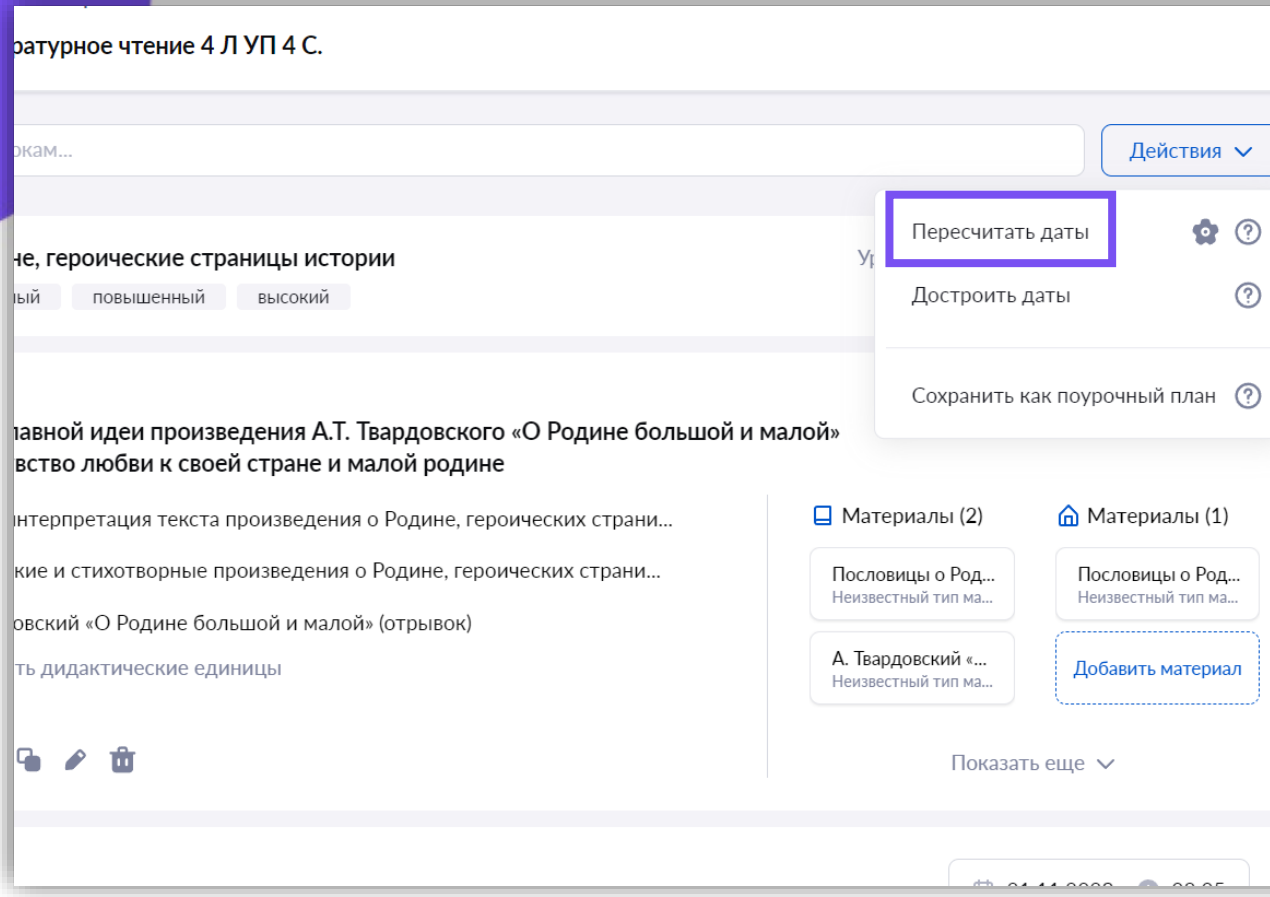

В КТП необходимо удалить прошедшие уроки, дат которых нет в электронном журнале. После этого нужно пересчитать даты для корректного отображения в журнале.